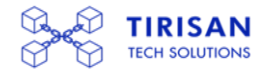

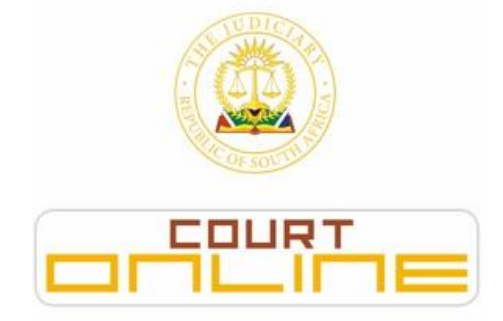

# QUICK REFERENCE GUIDE (21 SEPTEMBER 2020)

For up to date information, visit: www.judiciary.org.za

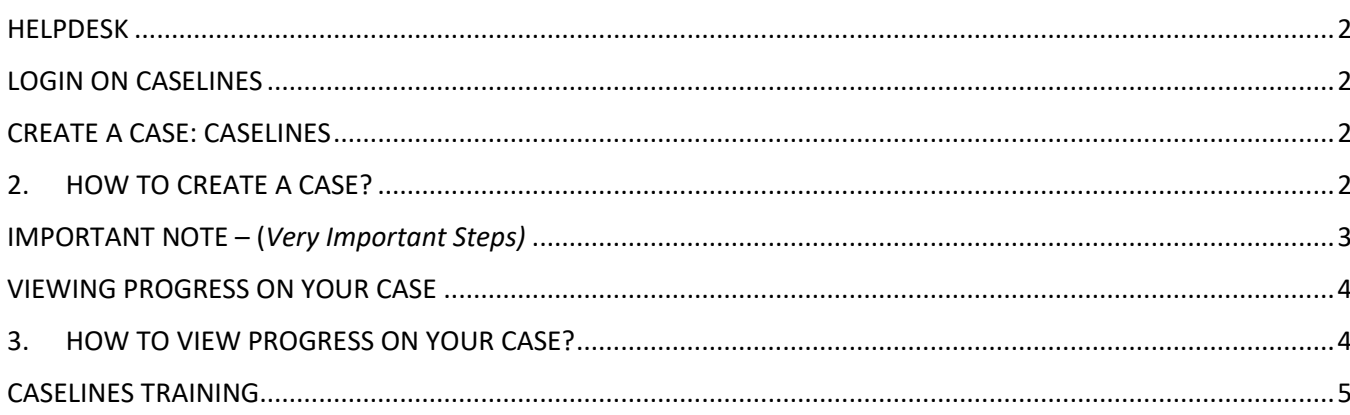

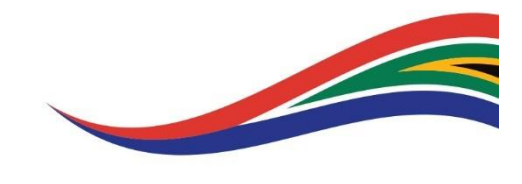

#### <span id="page-1-0"></span>**HELPDESK**

The Helpdesk is available to assist with navigating CaseLines system including technical issues on CaseLines, contact the Helpdesk using one of the following methods:

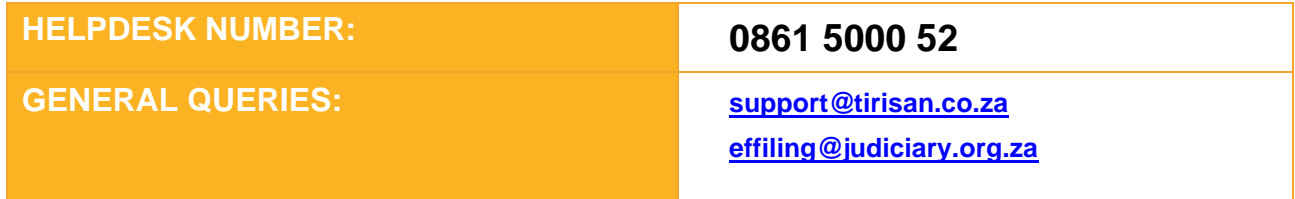

## <span id="page-1-1"></span>**LOGIN ON CASELINES**

- 1. Open Internet Browser and enter URL **https://sajustice.caselines.com** & login
- **2.** Click on **View Case List**
- 3. Find your case in the case list or search the case by typing in your case number on the search field and Apply Filter.

# <span id="page-1-2"></span>**CREATE A CASE: CASELINES**

#### <span id="page-1-3"></span>**2. HOW TO CREATE A CASE?**

Please follow the instructions as per Directive dated 18 September 2020: -

Amended Gauteng Consolidated Directive re Court Operations during the National State of Disaster\_18 09 2020

- 1. Open Internet Browser and enter URL **[https://sajustice.caselines.com](https://sajustice.caselines.com/)** and log on.
- 2. Click on **View Case List**
- Would you like to Create a case ? 3. Click on
- 4. If you do not have the **Create a Case** button available, contact Helpdesk for assistance.
- 5. **ALL Cases Created should be linked to a Template. Failure to Use a Template will result in a defective application as per the Practice Directive referred to above**.

## **This is for the Court Officials Use Only!**

# **Do Not add or modify any information on the Front Cover Page. Do Not add Hearing Date Do not modify Bundle Freeze Date**

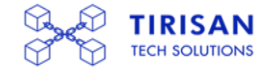

<span id="page-2-0"></span>**1. Only use the fields marked A, B, C, D, E on the screen shot**

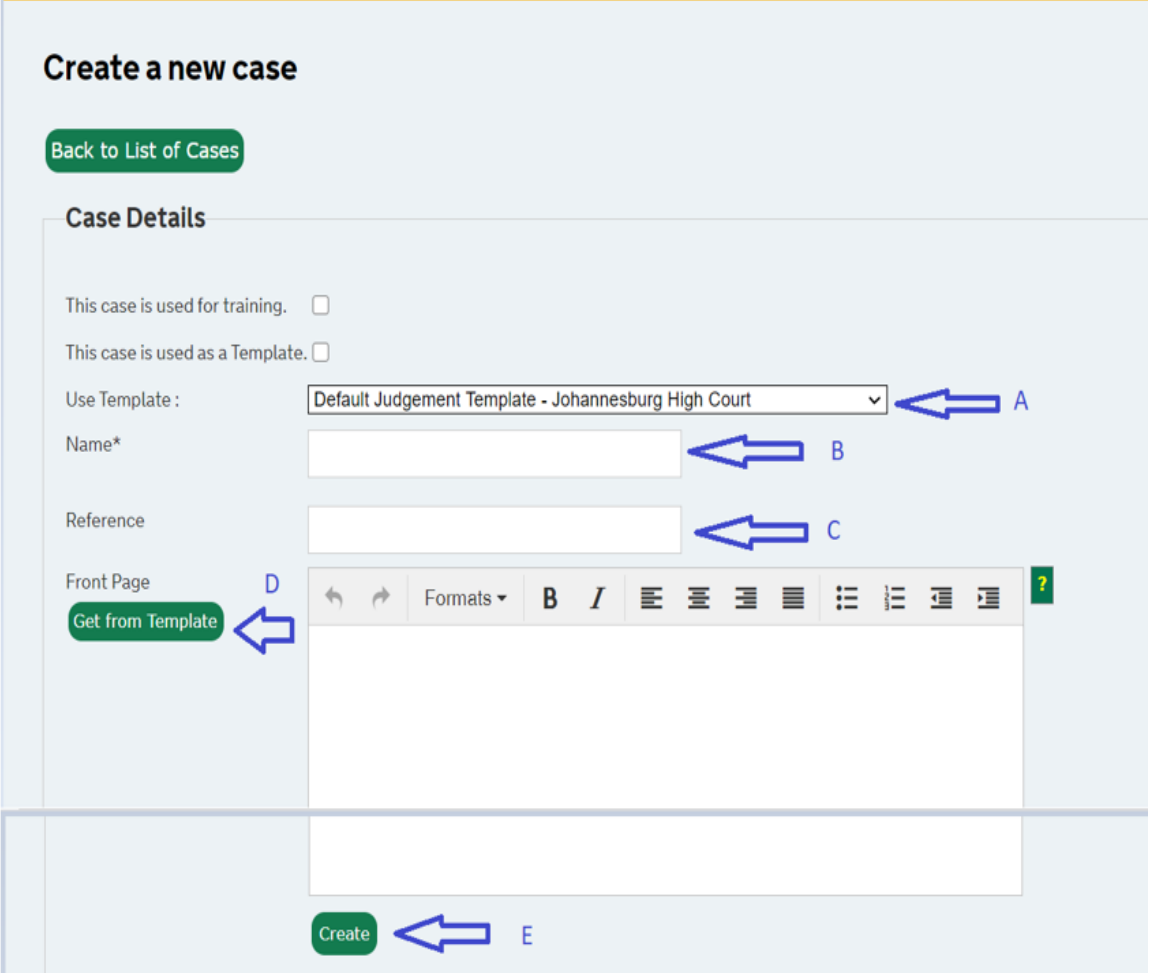

 $2. \perp$ 

- a. Navigate to **Use Template** and on drop down select correct template and verify the correct Template
- b. For Cases initiated with the Pretoria High Court select "**Court User Group Case Creation Template – Pretoria High Court**"
- c. For Cases initiated with the Johannesburg High Court select "**Court User Group Case Creation Template – Johannesburg High Court**"
- d. On the left-hand side of the Front Cover Page, click on the to to to to populate the Front Cover Page.
- e. Navigate to **Name\*** field and enter case name, do not use quotation marks on the name field
- f. Type the Name of the Case in the **Name\*** field, being that of the parties to the case recorded in full
- g. Enter a **prefix** for the case type before the case name, e.g. **Rule 43**: DLAMINI, Gideon vs DLAMINI, Sarah.
- h. For Tax Court matters the case name, e.g. **Tax Court Appeal**: ABC Pty Ltd vs CSARS or **Tax Court Application**: DLAMINI, Sarah vs CSARS.
- i. When the case or application type changes, the prefix must be amended accordingly.

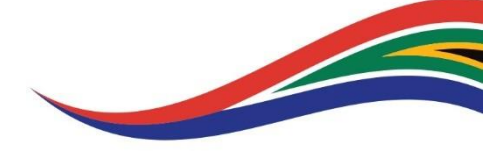

- j. Where applicable, the classification in terms of Practice Directive 2 of 2019 should precede the prefix.
- k. Type the reference being the case number, recorded with the year in full and without any 0 preceding the case number, e.g. 2005/44; 2012/123; 2019/93222

Click **Create**

**Please show your email on the CaseLines profile for communication purposes** 

**Once the case is created, please follow the steps below to make the case ready**

# **REMEMBER: -**

- ✓ **To invite the Court Profile in line with the Case Type**
- ✓ **To Tick ALL permissions (This Only Applies to the High Court Application profile invited as per the Directive)**
- ✓ **To invite other parties - Tick permissions that apply**
- ✓ **To Create sections as per you bundle**
- ✓ **To upload documents**

## <span id="page-3-0"></span>**VIEWING PROGRESS ON YOUR CASE**

- <span id="page-3-1"></span>**3. HOW TO VIEW PROGRESS ON YOUR CASE?**
	- 1. Go to **https://sajustice.caselines.com** & login
	- **2.** Click on **View Case List**
	- 3. Find your case in the case list
	- **4.** Click on **Update Case**
	- **5.** On **Case Home –** Check if the Registrar has made any annotations to the Case on the **Front Cover Page** or the additional Note fields below the **Front Cover Page**
	- **6. Check if the Hearing Date has been applied by the Registrar on the Case (Do Not Modify or Add a Hearing Date – This is the Function of the Registrar and other Court Officials)**
	- **7.** Click on **Review Evidence**
	- 8. Check for **Notes** made on the Case by the Registrar or other Court Officials

Note – Registrars and other Court Officials will use CaseLines to communicate with Parties. Please check back on your Case for any progress updates.

#### **DO NOT CHANGE THE HEARING DATE OR BUNDLE FREEZE DATE – THIS IS FOR REGISTRAR OFFICE USE ONLY!!!**

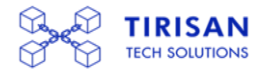

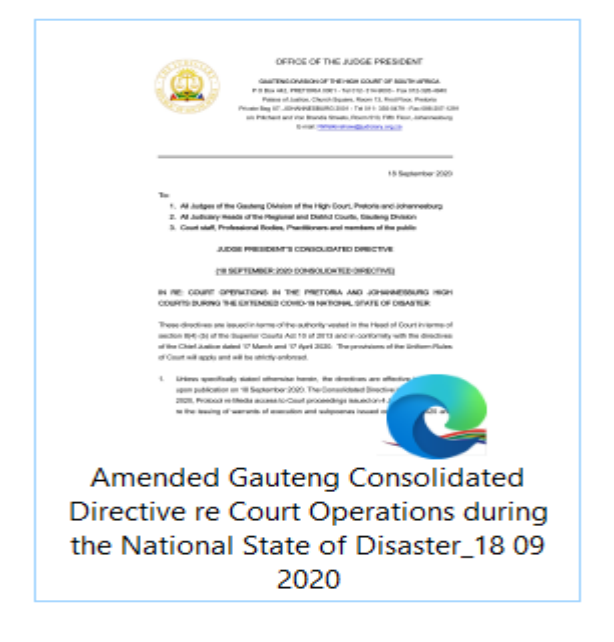

### <span id="page-4-0"></span>**CASELINES TRAINING**

**Advanced Training on CaseLines is available to the Law Firms and Advocates through Tirisan Tech Solutions (Pty) Ltd. Please contact the Helpdesk regarding available training options**

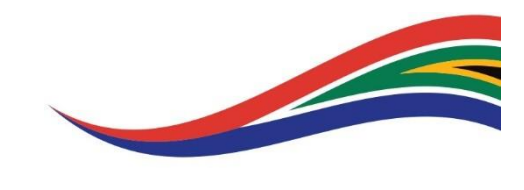